# iWay Software

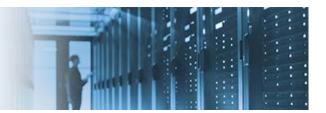

# Installing and Configuring Apache ActiveMQ With iWay Service Manager Version 8

This topic describes how to install and configure Apache ActiveMQ with iWay Service Manager (iSM) version 8.

This how-to includes the following topics:

- Prerequisites
- Installing iWay Service Manager
- Installing Apache ActiveMQ
- <u>Configuring a Queue Using Apache ActiveMQ</u>
- <u>Configuring iWay Service Manager Components</u>
- <u>Configuring a Topic</u>
- <u>Testing the Channel</u>
- <u>Troubleshooting</u>

#### **Prerequisites**

Before continuing, ensure that you have the following components and settings available on your system:

• Apache ActiveMQ version 5.15.x, which you can download from the following website:

http://activemq.apache.org/

- iWay Service Manager (iSM) version 8.0 or higher.
- Java Development Kit (JDK) version 1.8 or higher.
- Set the JAVA\_HOME and ACTIVEMQ\_HOME environment variables as follows:
  - o JAVA\_HOME = C:\Java\jdk1.8.0\_xx
  - o ACTIVEMQ\_HOME = C:\env\apache-activemq-5.15.3

### **Installing iWay Service Manager**

Before continuing, iWay Service Manager (iSM) version 8.0 or higher must already be installed with support for Apache ActiveMQ. For more information on installing iSM, see the *iWay Installation and Configuration Guide*.

#### **Installing Apache ActiveMQ**

To install Apache ActiveMQ on your system:

1. Extract the Apache ActiveMQ files to a directory on your system. For example:

C:\env\apache\_activemq-5.15.3

2. Copy the *activemq-all-5.xx-.jar* file from C:\env\apache\_activemq-5.15.3 and paste this file into the iWay classpath (*iway\_home*\lib) directory. For example:

#### C:\iway8\lib

3. Open a command prompt window, navigate to the *activemq\_home*\bin directory and type the *activemq start* command. For example:

C:\env\apache-activemq-5.15.3\bin>activemq start

4. Press Enter.

You should see a startup sequence that is similar to the following:

```
INFO | Apache ActiveMQ 5.13-SNAPSHOT (localhost, ID:INFORMA-PNUJOK8-57364-14399
17421865-0:1) started
INFO | For help or more information please see: <u>http://activemq.apache.org</u>
INFO | ActiveMQ WebConsole available at http://0.0.0.0:8161/
```

Note: You may see other log information surrounding these lines, which is normal.

#### **Configuring a Queue Using Apache ActiveMQ**

To configure a queue using Apache ActiveMQ:

1. Navigate to the Apache ActiveMQ web console by entering the following URL in your browser:

http://localhost:8161

2. Select Manage ActiveMQ broker.

If you are prompted, enter the following user credentials:

- User name: *admin*
- Password: admin
- 3. Click *Queues* in the menu bar, as shown in the following image.

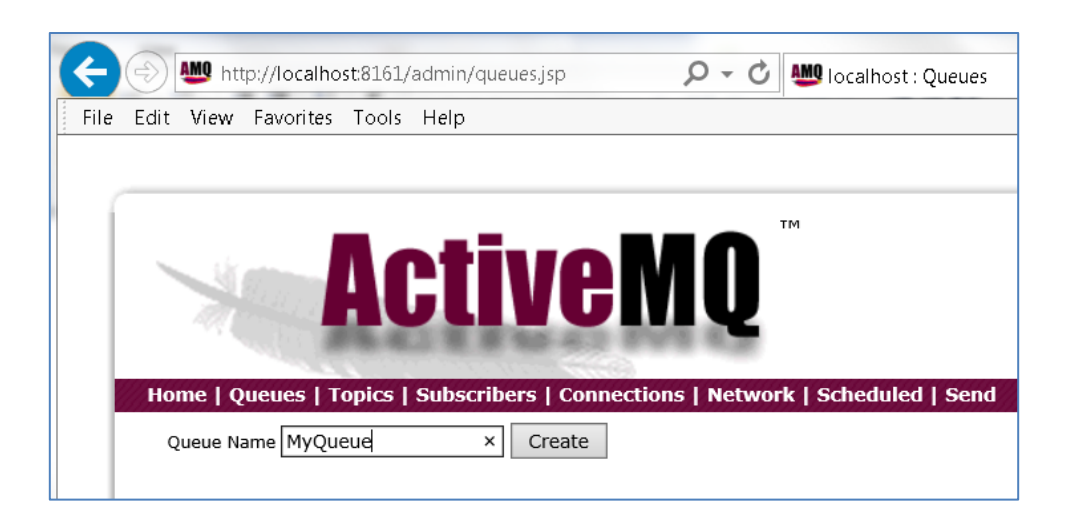

- 4. In the Queue Name field, type *MyQueue* and then click *Create*.
- 5. Repeat the previous step to create the following additional queues:
  - replyto
  - pend
  - out

#### **Configuring iWay Service Manager Components**

To configure the required iWay Service Manager (iSM) components:

1. Navigate to the iSM Administration Console by entering the following URL in your browser:

#### http://localhost:9999

- 2. Create a new *Java Message Service (jmsq)* listener and specify the following values for the configuration parameters:
  - Name: ActiveMQ\_listener
  - Connection: connectionFactory
  - JNDI Factory: org.apache.activemq.jndi.ActiveMQInitialContextFactory
  - JNDI URL: tcp://localhost:61616
  - Receiver Name: MyQueue
  - Default Reply: replyto
  - Userid: admin
  - Password: admin
  - JMSReply To: out
  - Pending Queue: pend
  - Input Format: **json** (or as appropriate)

**Note:** Leave default values for all of the remaining parameters.

3. Create a new *File* emitter, as shown in the following image.

| iWay Service A         | ervice Management base base                                               |                                                                                         |  |  |  |
|------------------------|---------------------------------------------------------------------------|-----------------------------------------------------------------------------------------|--|--|--|
| Server <u>Registry</u> | Deployments Tools                                                         | Restart Lic                                                                             |  |  |  |
| Conduits<br>Channels   | Emitters<br>Emitters are protocol handler<br>are defined in the registry. | s, that drive the output of a channel to a configured endpoint. Listed below are re     |  |  |  |
| Inlets                 | Select emitter type                                                       |                                                                                         |  |  |  |
| Outlets                | Type *                                                                    | Type of the new emitter                                                                 |  |  |  |
| Routes                 | -77-                                                                      |                                                                                         |  |  |  |
| Transformers           |                                                                           | Select a type 🔹                                                                         |  |  |  |
| Processes              | << Back Next >>                                                           | AQ<br>AS1                                                                               |  |  |  |
| Components             |                                                                           | AS2<br>AS2 [nonblocking]                                                                |  |  |  |
| Adapters               |                                                                           | CS3 Email                                                                               |  |  |  |
| Decryptors             |                                                                           | File                                                                                    |  |  |  |
| Ebix                   |                                                                           | FTP[S] Client (Clear text or SSL FTP Clients)<br>FTP[S] Client (Deprecated FTP Clients) |  |  |  |
| Emitters               | ]                                                                         | HTTP 1.0 [deprecated]<br>HTTP 1.1 [nonblocking] (nhttp)                                 |  |  |  |
| Encryptors             |                                                                           | Internal Queue                                                                          |  |  |  |

- 4. Click *Next* to continue.
- 5. Type the following path in the Destination field:

c:\tmp\ActiveMQ\_\*.txt

- 6. Click Next.
- 7. Type *ActiveMQ\_emitter\_file* in the Name field.
- 8. Click Finish.
- 9. Create a new channel called *ActiveMQ\_channel* and associate the following components (artifacts):
  - a. Add ActiveMQ\_listener to ActiveMQ\_inlet.
  - b. Add the *Move* route to *ActiveMQ\_route* (ignore if you are already using the Move route).
  - c. Add ActiveMQ\_emitter\_file to ActiveMQ\_outlet.
- 10. Build the channel (ActiveMQ\_channel).

11. Use the *jndi.properties* file shown below.

```
# START SNIPPET: jndi
java.naming.factory.initial =
org.apache.activemq.jndi.ActiveMQInitialContextFactory
# use the following property to configure the default connector
java.naming.provider.url = tcp://localhost:61616
# use the following property to specify the JNDI name the connection factory
# should appear as.
connectionFactoryNames = QueueCF, connectionFactory, queueConnectionFactory,
topicConnectionFactry
# register some queues in JNDI using the form
# queue.[jndiName] = [physicalName]
queue.MyQueue = MyQueue
queue.reply = reply
queue.out = out
queue.pend = pend
queue.in = in
# register some topics in JNDI using the form
# topic.[jndiName] = [physicalName]
topic.MyTopic = ActiveMQ.Advisory.Consumer.Queue.in
# END SNIPPET: jndi
```

a. The *jndi.properties* file must exist in the iWay Integration Application (iIA) working directory. For the BASE configuration in iSM, the *jndi.properties* file should be located in the following directory:

iway\_home\config\base

- b. If the file is not available in this location, you will receive a Java error indicating *name not found* during channel start up.
- 12. Restart iSM.
- 13. Deploy and start the channel (ActiveMQ\_channel).

#### **Configuring a Topic**

To configure a topic:

1. Edit the following line in your *jndi.properties* file to match your ActiveMQ topic name:

topic.MyTopic = ActiveMQ.Advisory.Consumer.Queue.in

The topic name must be the same name that you are using in the channel.

- 2. Specify the following values for your channel, under MAIN:
  - Connection Factory: topicConnectionFactory
  - Receiver Name: (Use the topic name found in the jndi.properties file)
  - Message Type: topic
- 3. Specify the following value for your channel, under OTHER:
  - Input Format: json
- 4. Click *Save* to save your changes.
- 5. Click *Run As* and then select *Application Deployment*.
- 6. Restart iSM.

#### **Testing the Channel**

To test your channel (ActiveMQ\_channel) that you configured, you must PUT a message on the Receiver queue.

1. Navigate to the Apache ActiveMQ web console by entering the following URL in your browser:

http://localhost:8161

2. Click *Send* in the menu bar.

The Send a JMS Message page opens, as shown in the following image.

| 6    | http://localhost:8161/ac        | lmin/send.jsp          |                                          | 25 ×               |
|------|---------------------------------|------------------------|------------------------------------------|--------------------|
| e Ed | lit View Favorites Tools H      |                        |                                          |                    |
|      |                                 |                        |                                          |                    |
|      |                                 |                        |                                          |                    |
| 1    | _                               |                        | TM                                       |                    |
|      |                                 | tivo                   | ЛО                                       |                    |
|      |                                 | tive                   |                                          |                    |
|      | 18 B. B. J                      | 8 8 94 4.1 PY          | 10.00                                    |                    |
|      | Iome   Queues   Topics   S      | ubscribers   Connectio | ons   Network   Scheduled   Send         |                    |
|      | ionie   Queues   Topics   3     | ubscribers   connectio | is   network   scheduled   send          |                    |
|      |                                 |                        |                                          |                    |
| S    | end a JMS Messag                | <b>ge</b>              |                                          |                    |
| 1 -  | Message Header                  | -                      |                                          |                    |
|      | Destination                     | MyQueue                | Queue or Topic                           | Queue 🗸            |
|      |                                 |                        |                                          |                    |
|      | Correlation ID                  |                        | Persistent Delivery                      |                    |
|      | Reply To                        |                        | Priority                                 |                    |
|      | Туре                            |                        | Time to live                             |                    |
|      |                                 |                        |                                          |                    |
|      | Message Group                   |                        | Message Group Sequence Number            |                    |
|      | delay(ms)                       |                        | Time(ms) to wait before scheduling again |                    |
|      | Number of repeats               |                        | Use a CRON string for scheduling         |                    |
|      | Number of messages to send      | 1                      | Header to store the counter              | JMSXMessageCounter |
|      |                                 |                        | Send Reset                               |                    |
|      | Message body                    |                        |                                          |                    |
|      |                                 |                        |                                          |                    |
|      | <test>MessageSuccessfull</test> | vSent                  |                                          |                    |

- 3. In the Destination field, type *MyQueue*.
- 4. In the Message body area, enter the following:

<test>MessageSuccessfullySent</test>

5. Click Send.

You will now have one message in the queue that is named *MyQueue*.

6. Start the channel (ActiveMQ\_channel) that you previously configured.

The message is consumed and placed in the following directory:

c:\tmp

## Troubleshooting

If you encounter a name not found context issue, perform the following steps:

1. Confirm that the *jndi.properties* file exists in the iWay Integration Application (iIA) working directory.

**Note:** If you delete your iIA, then the *jndi.properties* file is also deleted.

- 2. If you are using a topic, then this topic must be specified in your channel and the *jndi.properties* file.
- 3. If a subscriber is not shown, then you must check for the wrong IP and/or user ID and password.
- 4. If the message contains many XML escape entities (for example, & amp space placeholders), then you are configured for XML, but actually want to be using JSON.